# **[Ochrona danych osobowych](https://pomoc.comarch.pl/dms/pl/20211/index.php/dokumentacja/ochrona-danych-osobowych-rodo-informacje-ogolne/) [\(RODO\) – informacje ogólne](https://pomoc.comarch.pl/dms/pl/20211/index.php/dokumentacja/ochrona-danych-osobowych-rodo-informacje-ogolne/)**

W Comarch DMS użytkownik ma możliwość anonimizacji danych osobowych zarówno kontrahentów, jak i pracowników.

Anonimizację danych kontrahentów można przeprowadzić w menu "Ustawienia:, zakładka "Narzędzia", sekcja "Ochrona danych osobowych". Opis działania w polu "Ustawienia konfiguracyjne" został opisany w rozdziale o tej samej nazwie.

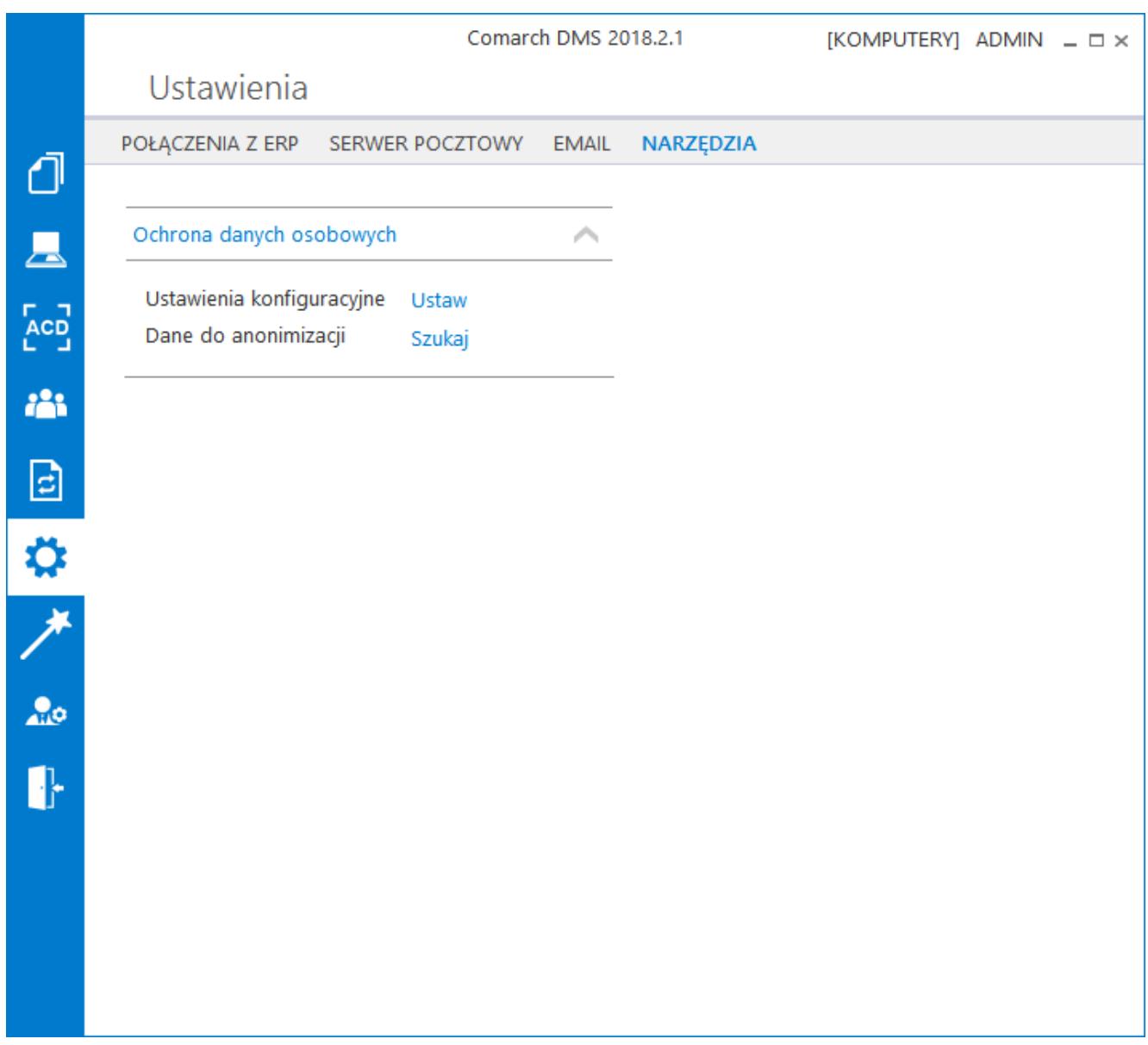

Ochrona danych osobowych – menu Ustawienia, zakładka Narzędzia

Anonimizacja danych pracownika możliwa jest z poziomu karty pracownika, zakładka "Dane osobowe". Wprowadzone zmiany należy zapisać przyciskiem  $\bigcirc$  .

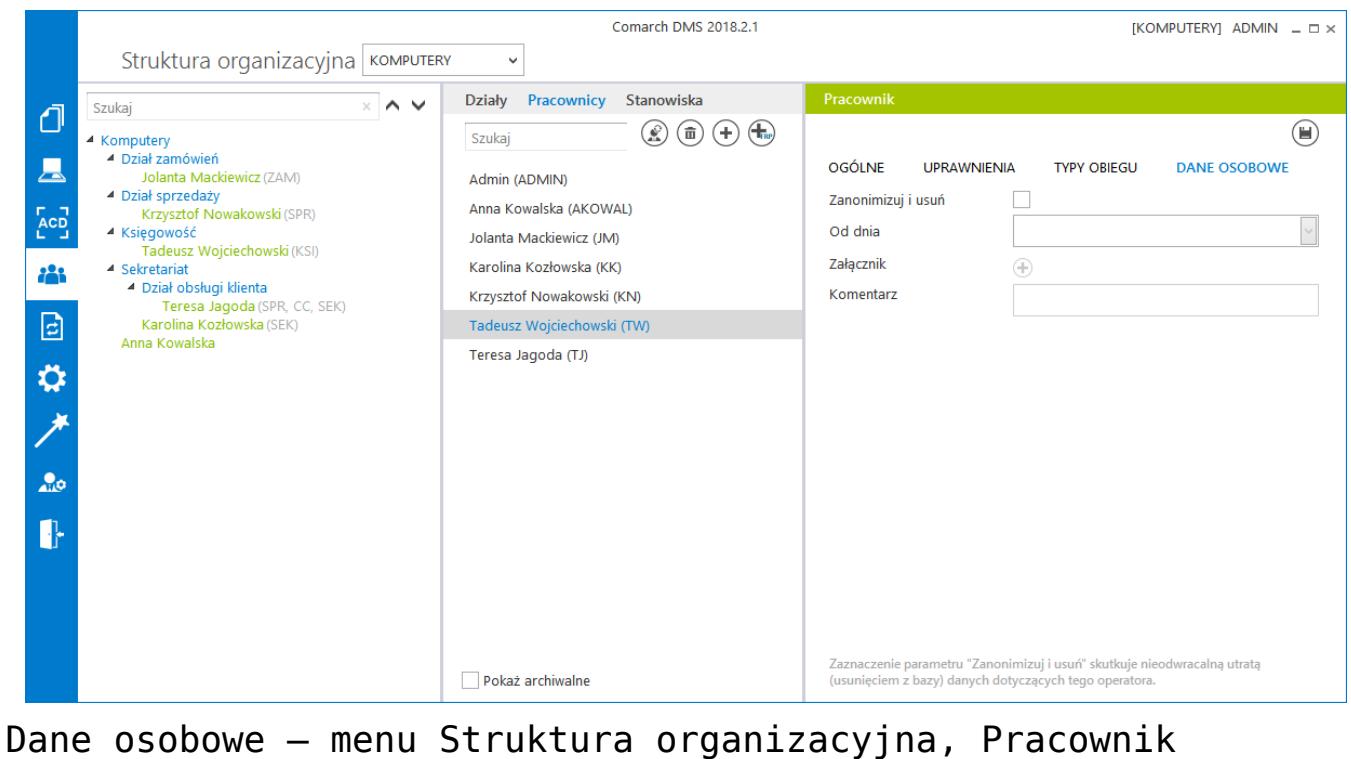

# **[Ochrona danych osobowych –](https://pomoc.comarch.pl/dms/pl/20211/index.php/dokumentacja/ochrona-danych-osobowych-ustawienia-konfiguracyjne/) [ustawienia konfiguracyjne](https://pomoc.comarch.pl/dms/pl/20211/index.php/dokumentacja/ochrona-danych-osobowych-ustawienia-konfiguracyjne/)**

Konfiguracja ustawień ochrony danych osobowych jest dostępna w aplikacji desktop, w menu "Ustawienia" na zakładce "Narzędzia".

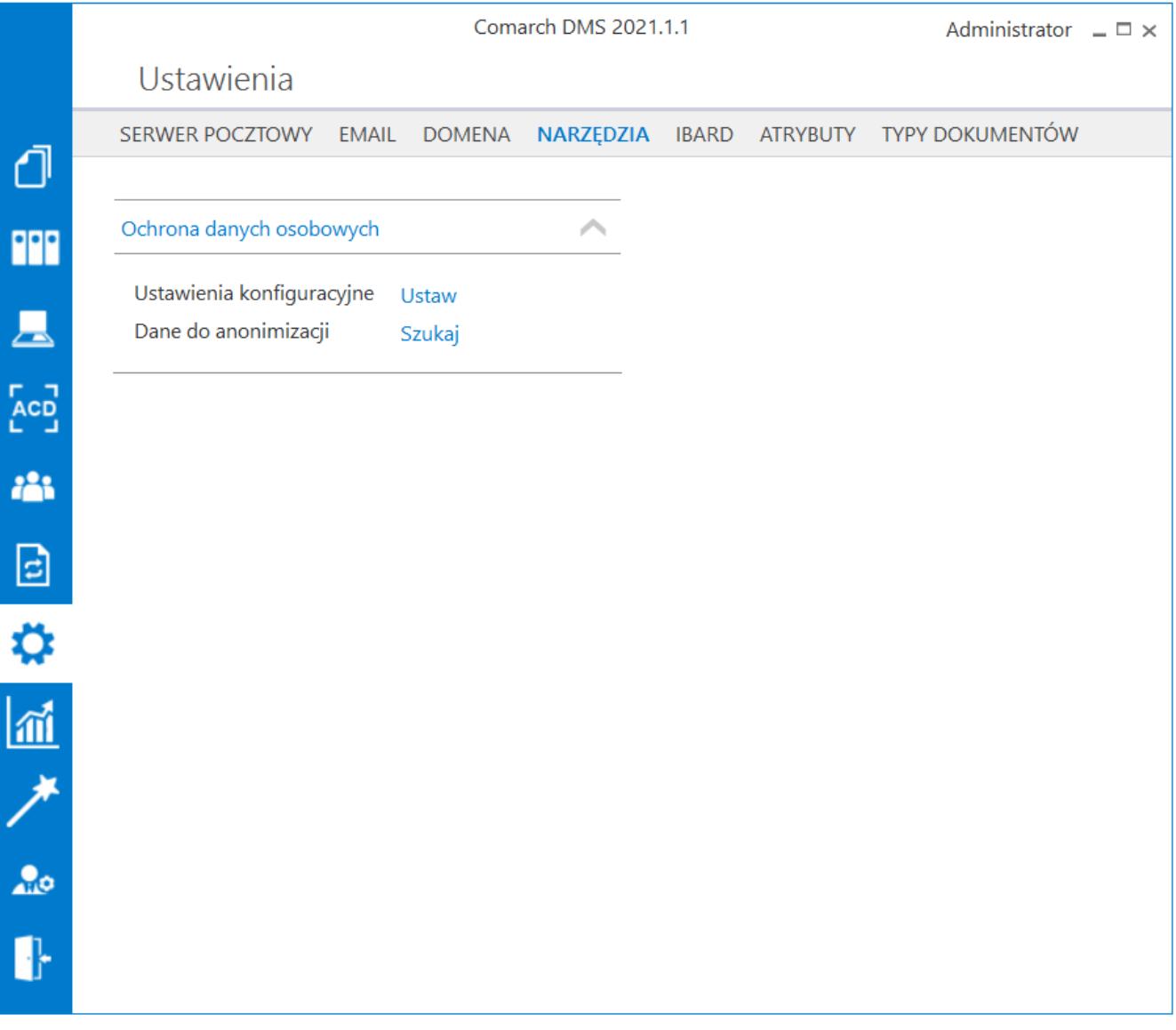

#### *Konfiguracja danych osobowych*

Kliknięcie w link <sup>Ustaw</sup> wywołuje okno "Ustawienia konfiguracyjne", w którym administrator wskazuje typy obiegów dokumentów i wskazuje kontrolki, które będą podlegały anonimizacji.

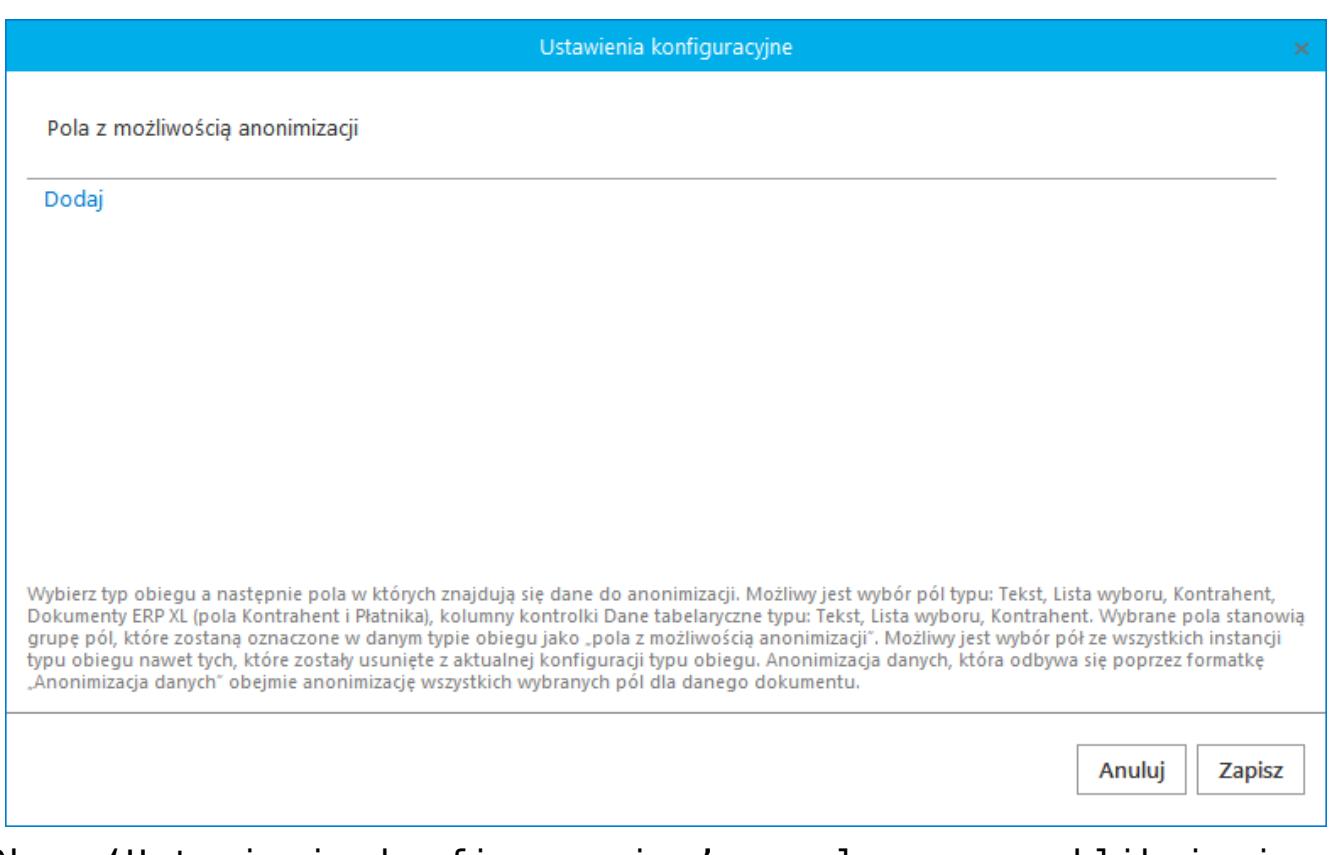

Okno 'Ustawienia konfiguracyjne' wywoływane po kliknięciu w link 'Ustaw' na zakładce 'Narzędzia' w menu 'Ustawienia'

Kliknięcie w link <sup>Dodaj</sup> włącza rozwijane menu, w którym administrator może wskazać typ obiegu, w ramach którego będzie przeprowadzana anonimizacja danych kontrahenta.

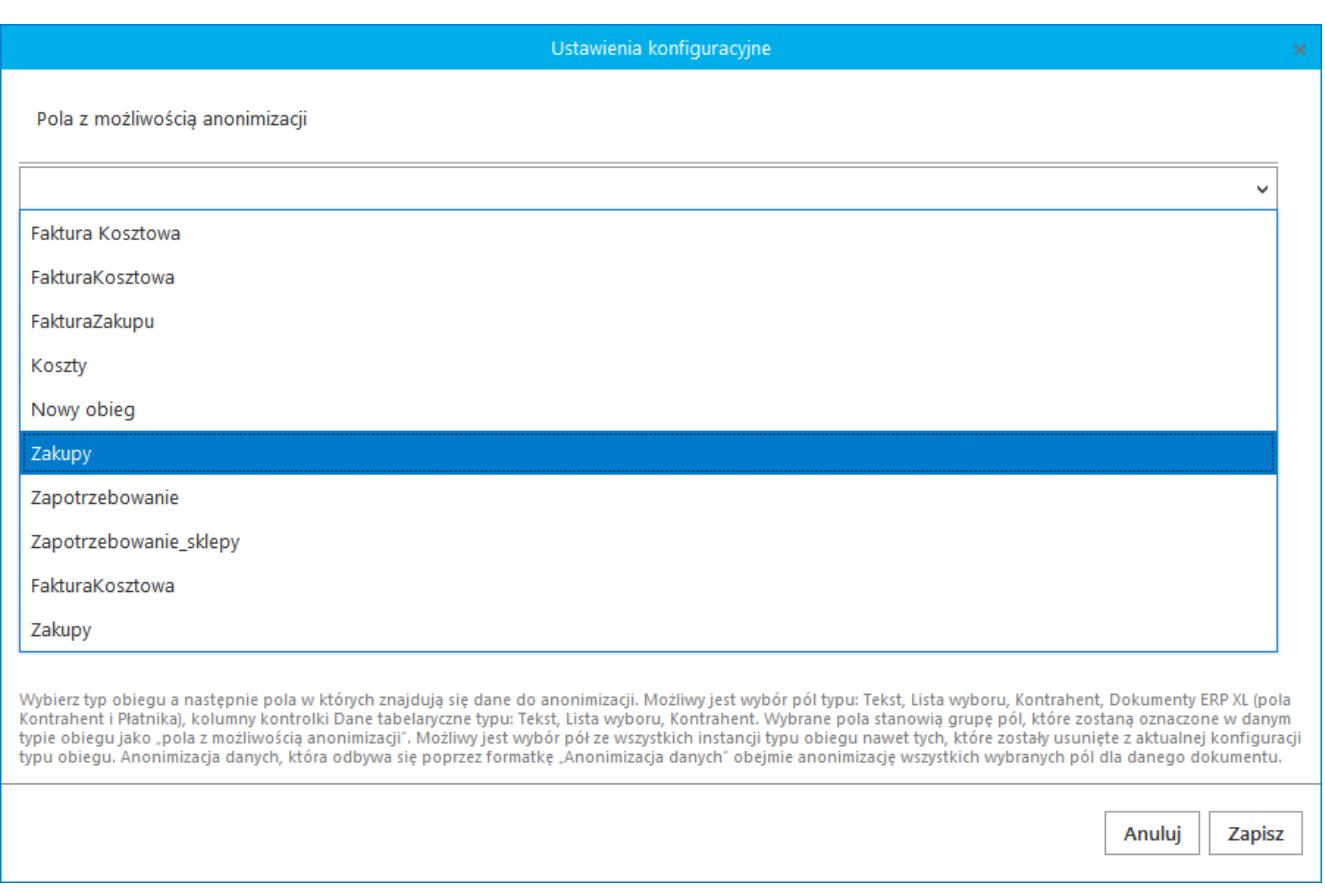

Lista obiegów dokumentów wyświetlana po kliknięciu w link 'Dodaj' w oknie 'Ustawienia konfiguracyjne'

Po wskazaniu typu obiegu kolejnym krokiem konfiguracji jest wskazanie kontrolek i elementów kontrolek zawierających dane wymagające anonimizacji.

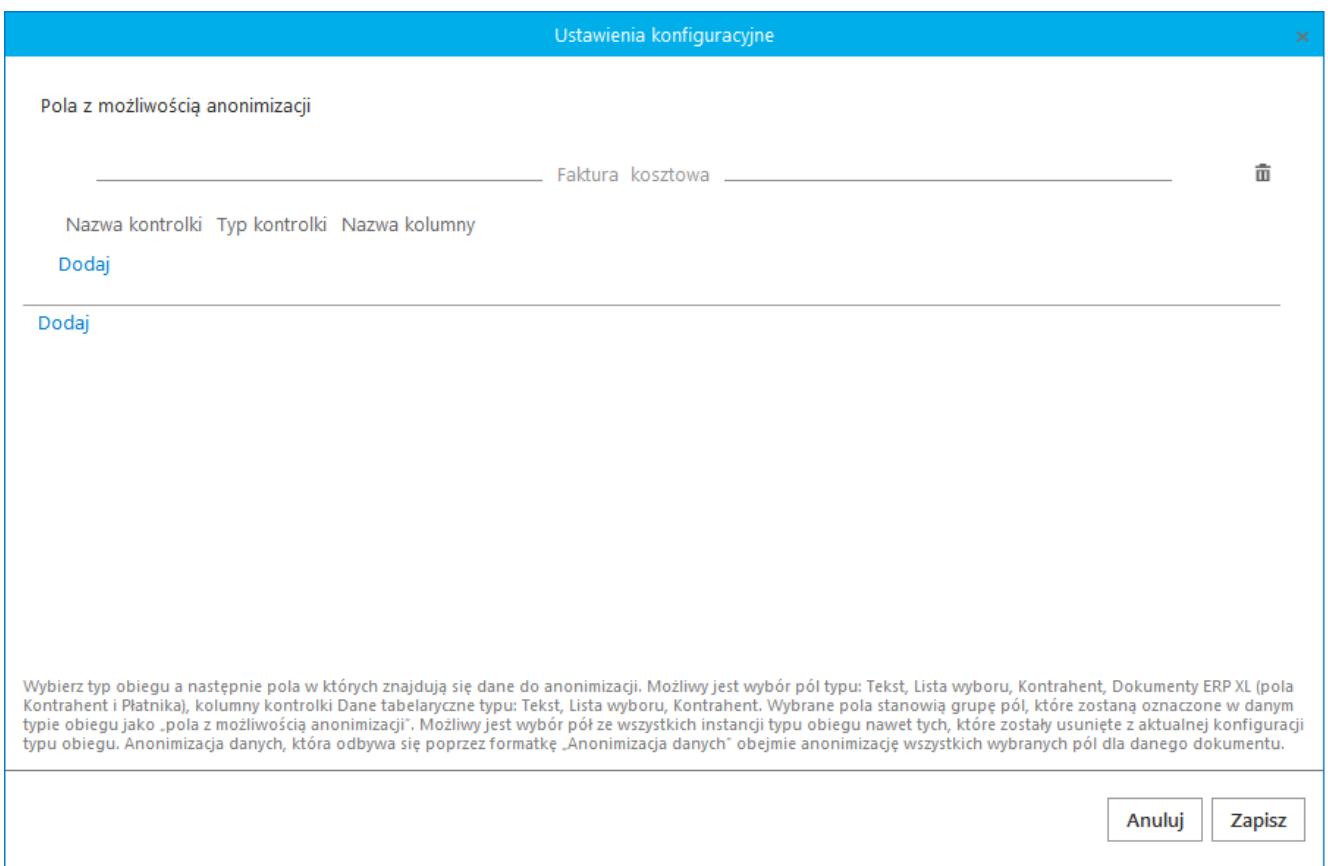

Okno 'Ustawienia konfiguracyjne' po wskazaniu typu obiegu, w ramach którego będzie przeprowadzana anonimizacja danych

Po kliknięciu w link <sup>Dodaj</sup> w rozwijanym menu zostają wyświetlone wszystkie kontrolki dostępne we wszystkich instancjach wskazanego typu obiegu.

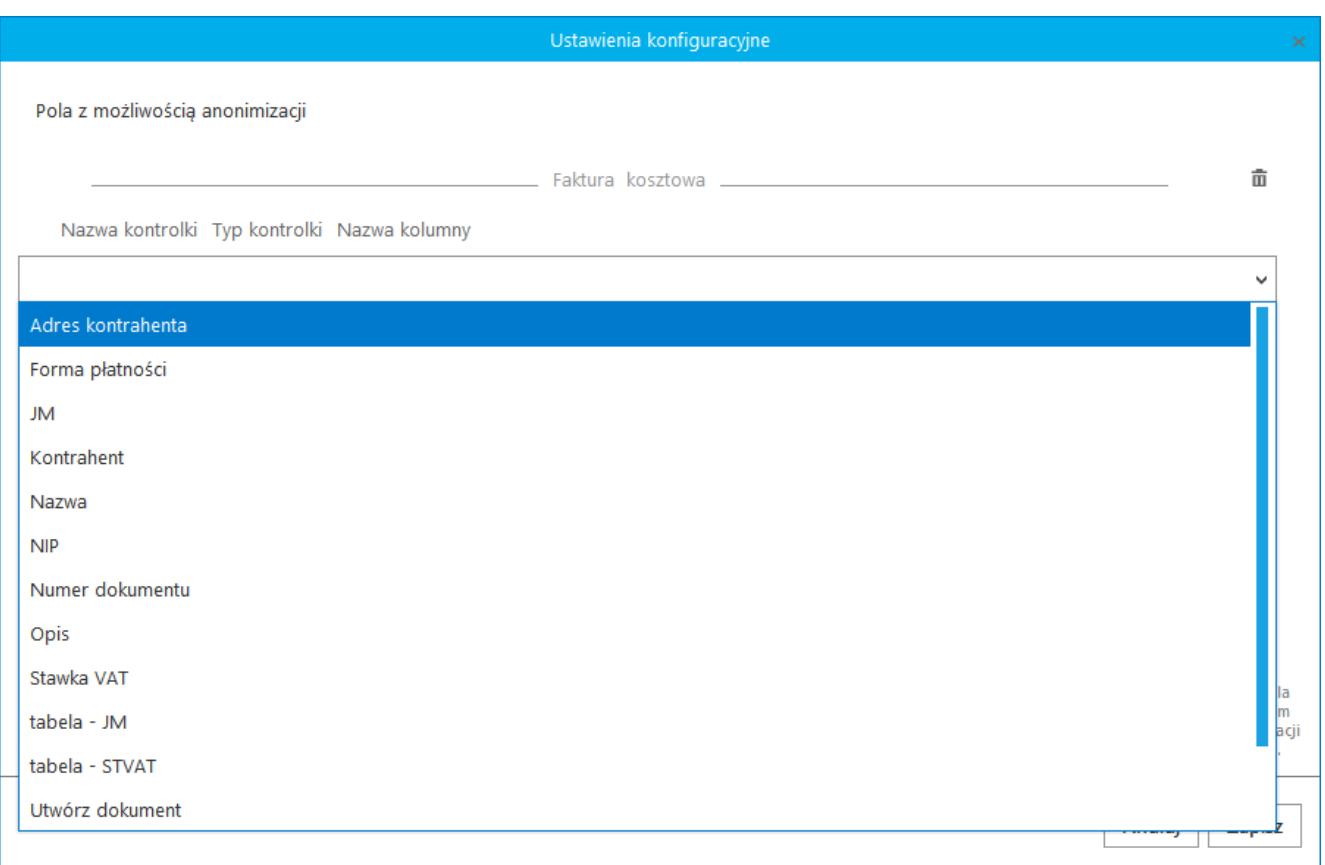

Okno 'Ustawienia konfiguracyjne' – lista kontrolek i elementów kontrolek typu obiegu

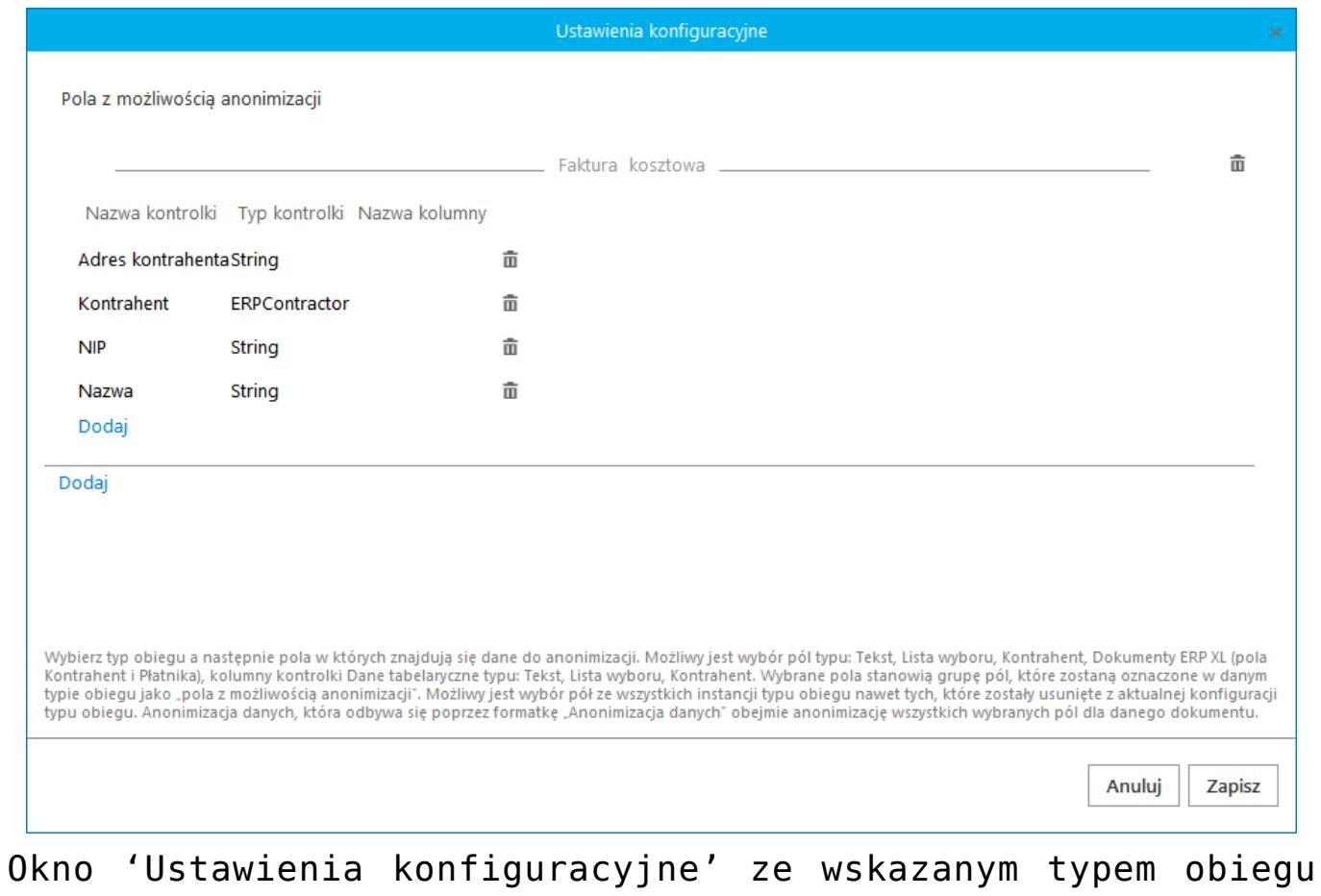

dokumentów oraz kontrolkami i elementami kontrolki 'Dane tabelaryczne', które będą podlegać anonimizacji

Po zapisaniu ustawień konfiguracyjnych anonimizacji, administrator może przejść do wyszukiwania danych do anonimizacji klikając w link <sup>Szukaj</sup>

### **[Ochrona danych osobowych –](https://pomoc.comarch.pl/dms/pl/20211/index.php/dokumentacja/ochrona-danych-osobowych-dane-do-anonimizacji/) [dane do anonimizacji](https://pomoc.comarch.pl/dms/pl/20211/index.php/dokumentacja/ochrona-danych-osobowych-dane-do-anonimizacji/)**

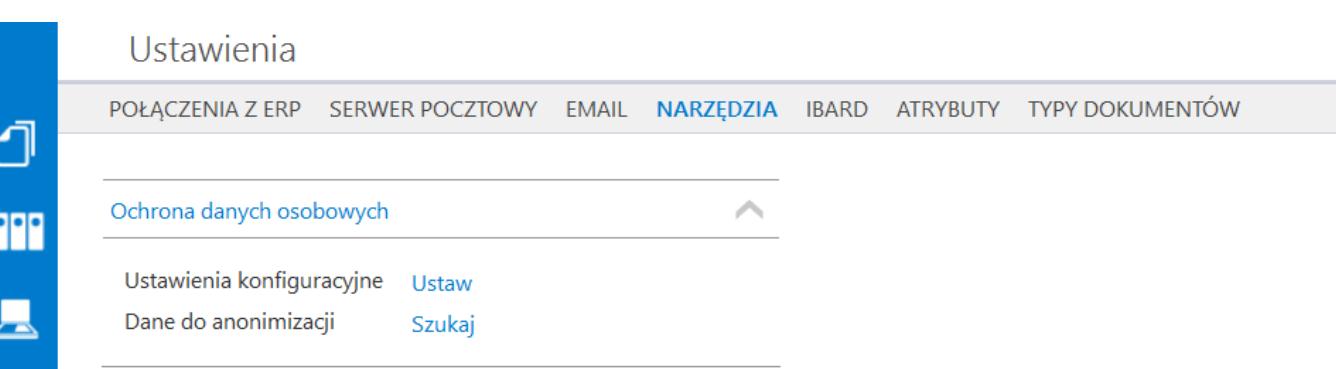

 $ACD$ 

25

D

♦

 $\mathbf{m}$ 

↗

 $20$ 

ŀ

Kliknięcie w link Szukaj wywołuje okno, w którym administrator wyszukuje dane do anonimizacji w ramach typu obiegu dokumentów i kontrolek wybranych w Ustawieniach konfiguracyjnych.

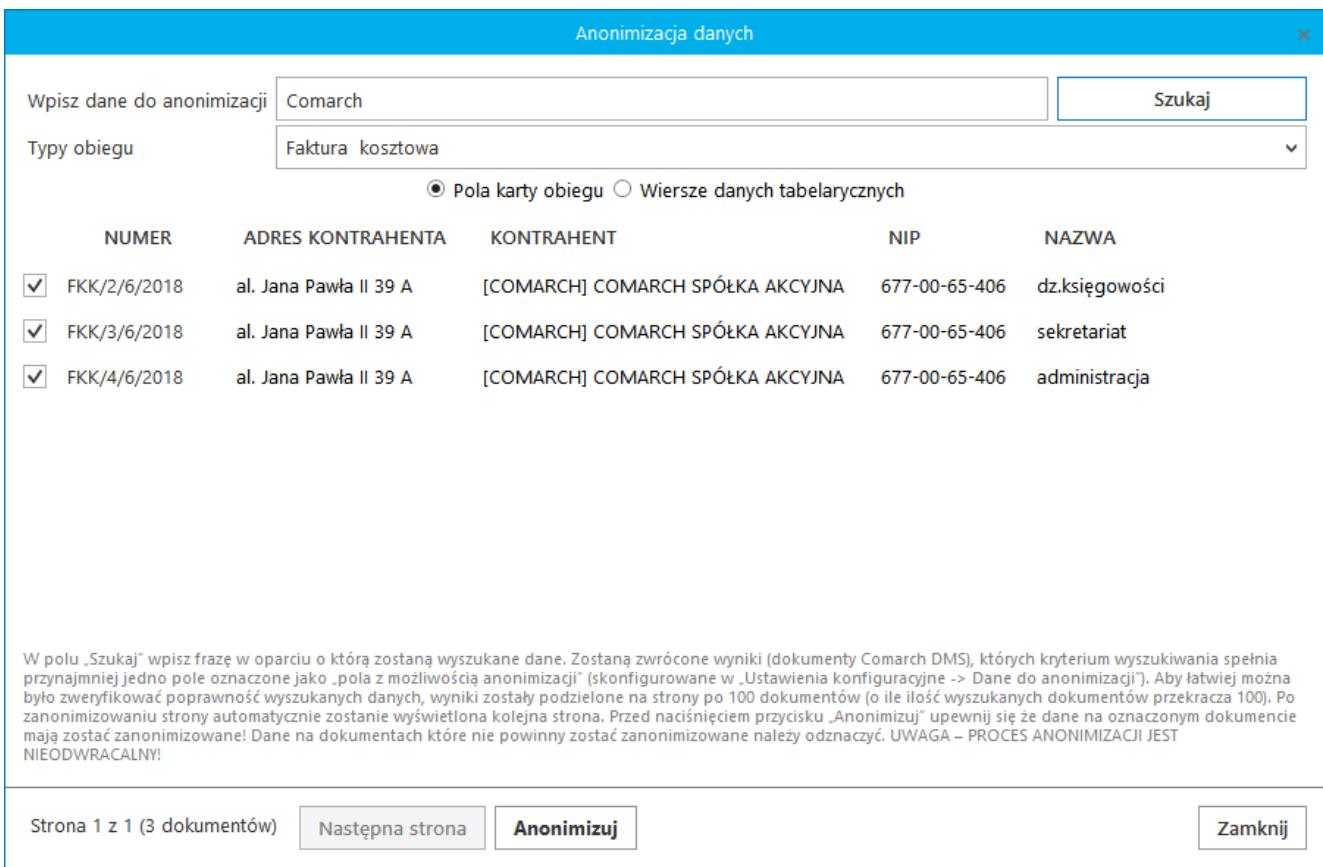

*Okno 'Anonimizacja danych', po uruchomieniu wyszukiwania danych*

W oknie udostępniono funkcje:

**Wpisz dane do anonimizacji** – w polu należy wpisać frazę, według której nastąpi wyszukiwanie danych do anonimizacji.

Szukai – wyszukuje wpisaną frazę w zadanych kontrolkach i kolumnach kontrolki typu dane tabelaryczne.

**Typy obiegu** – lista skonfigurowanych typów obiegu dokumentów, w ramach których można dokonać anonimizacji danych kontrahentów.

**Pola karty obiegu / Wiersze danych tabelarycznych** –

wskazanie w jakiego typu elementach karty obiegu będzie wyszukiwana wpisana fraza.

Po wyszukaniu danych do anonimizacji, zostaje wyświetlona tabela zawierająca listę, na których dane zostaną zanonimizowane. Aby łatwiej można było zweryfikować poprawność wyszukanych danych, wyniki zostały podzielone na strony po 100 dokumentów (o ile ilość wyszukanych dokumentów przekracza 100). Po zanonimizowaniu strony automatycznie zostanie wyświetlona kolejna strona.

Po zaznaczeniu pozycji poddawanych anonimizacji, należy

Anonimizui kliknąć w przycisk **entrance in Zanim dane zostaną** bezpowrotnie usunięte z bazy, zostanie wyświetlony komunikat:

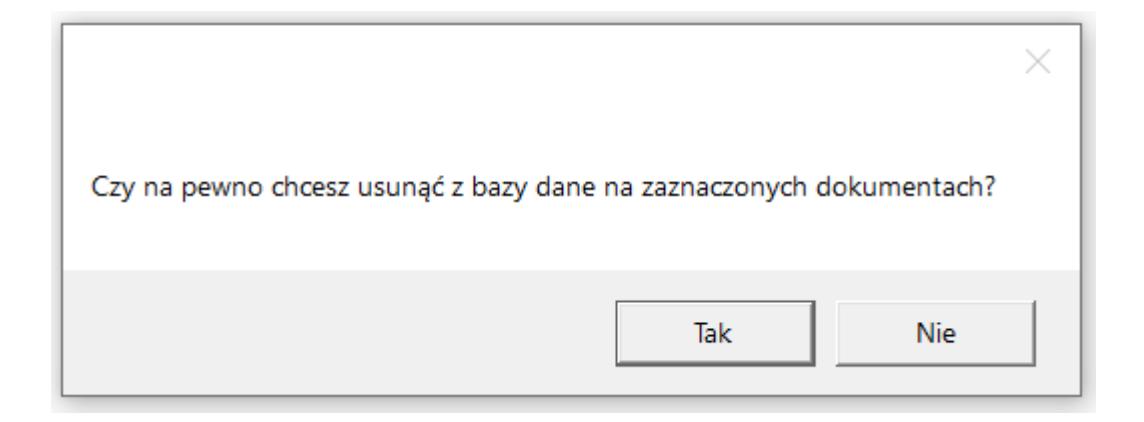

*Komunikat wyświetlany po użyciu funkcji 'Anonimizuj'*

Po wykonaniu anonimizacji na dokumencie w kontrolce, wierszu kontrolki 'Dane tabelaryczne' wyświetlana jest informacja: "Dane zanonimizowane".

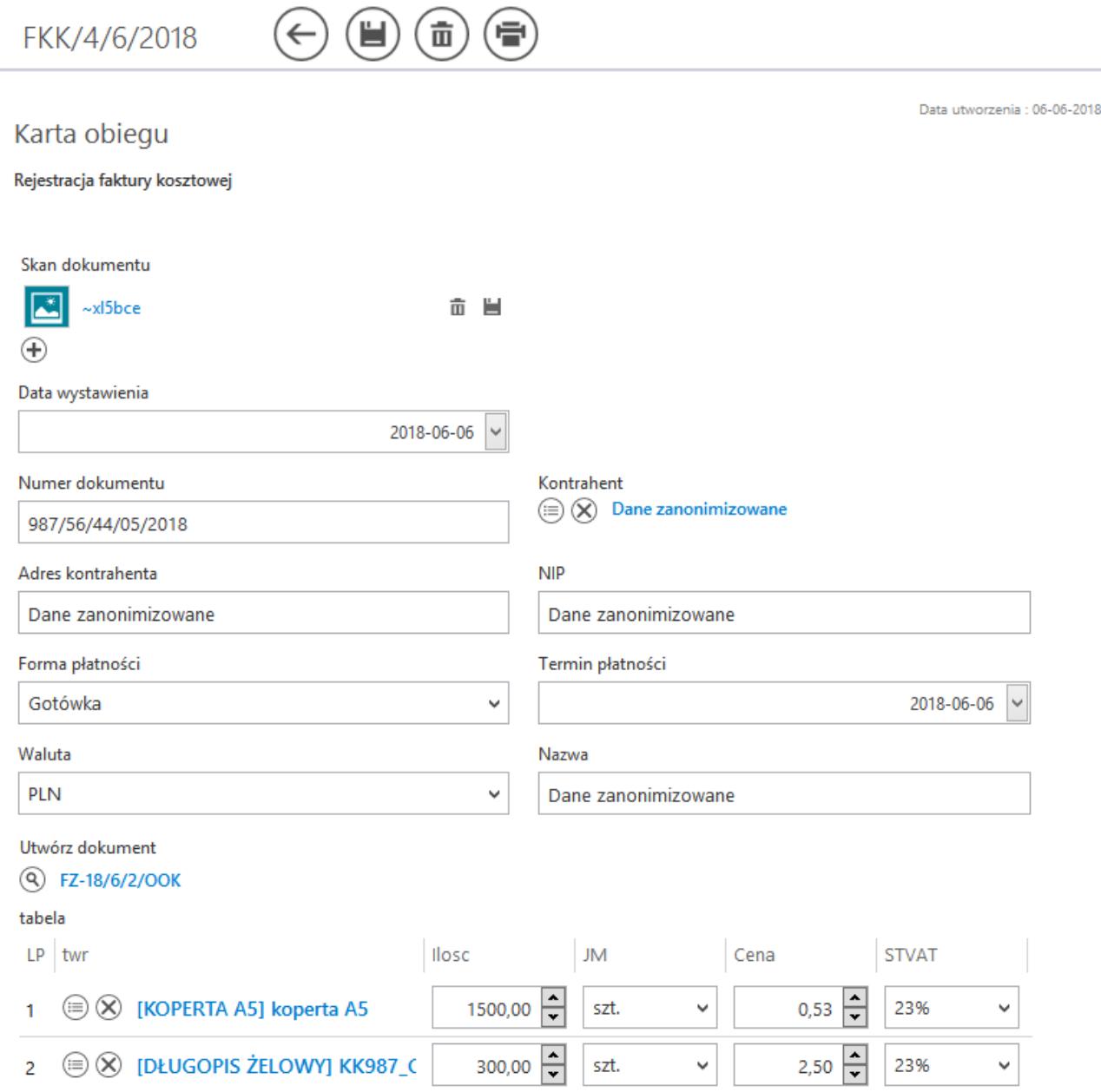

Karta obiegu dokumentów, na której zanonimizowano dane kontrahenta w kontrolce typu 'Kontrahent'

# **[Ochrona danych osobowych –](https://pomoc.comarch.pl/dms/pl/20211/index.php/dokumentacja/ochrona-danych-osobowych-anonimizacja-i-usuniecie-pracownika/)**

# **[anonimizacja i usunięcie](https://pomoc.comarch.pl/dms/pl/20211/index.php/dokumentacja/ochrona-danych-osobowych-anonimizacja-i-usuniecie-pracownika/) [pracownika](https://pomoc.comarch.pl/dms/pl/20211/index.php/dokumentacja/ochrona-danych-osobowych-anonimizacja-i-usuniecie-pracownika/)**

W Comarch DMS możliwa jest anonimizacja pracownika, czyli bezpowrotne usunięcie danych pracownika z bazy. Po przeprowadzeniu anonimizacji, we wszystkich miejscach w Comarch DMS, w których wyświetlano dane zanonimizowanego pracownika, wyświetlana jest informacja "Dane zanonimizowane".

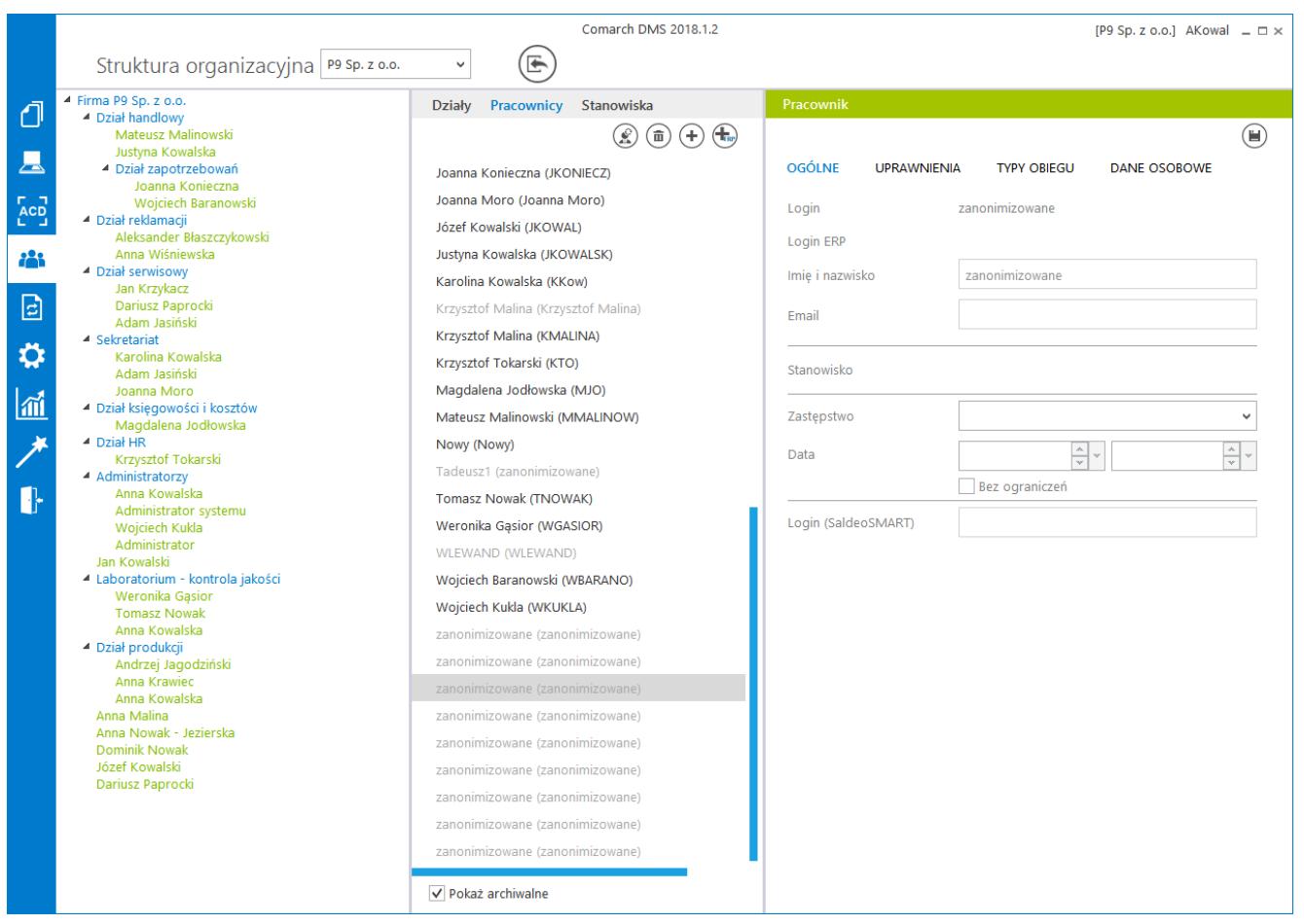

Lista pracowników i karta pracownika, który został zanonimizowany

Aby przeprowadzić anonimizację pracownika na zakładce "Dane osobowe" należy zaznaczyć parametr "Zanonimizuj i usuń".

Zaznaczenie parametru powoduje uaktywnienie pozostałych kontrolek. W kontrolce "Od dnia" umieszczana jest data bieżąca jako data anonimizacji. Do karty takiego pracownika możliwe jest przypięcie załącznika z dysku oraz wpisanie komentarza.

Po zapisaniu karty pracownika, wpis o nim znika z listy aktywnych pracowników, po zaznaczeniu parametru "Pokaż archiwalne" wyświetlana jest informacja "Zanonimizowane".

W efekcie anonimizacji pracownika na przebiegu procesu wyświetlana jest informacja, że dokument został przekazany przez zanonimizowanego pracownika:

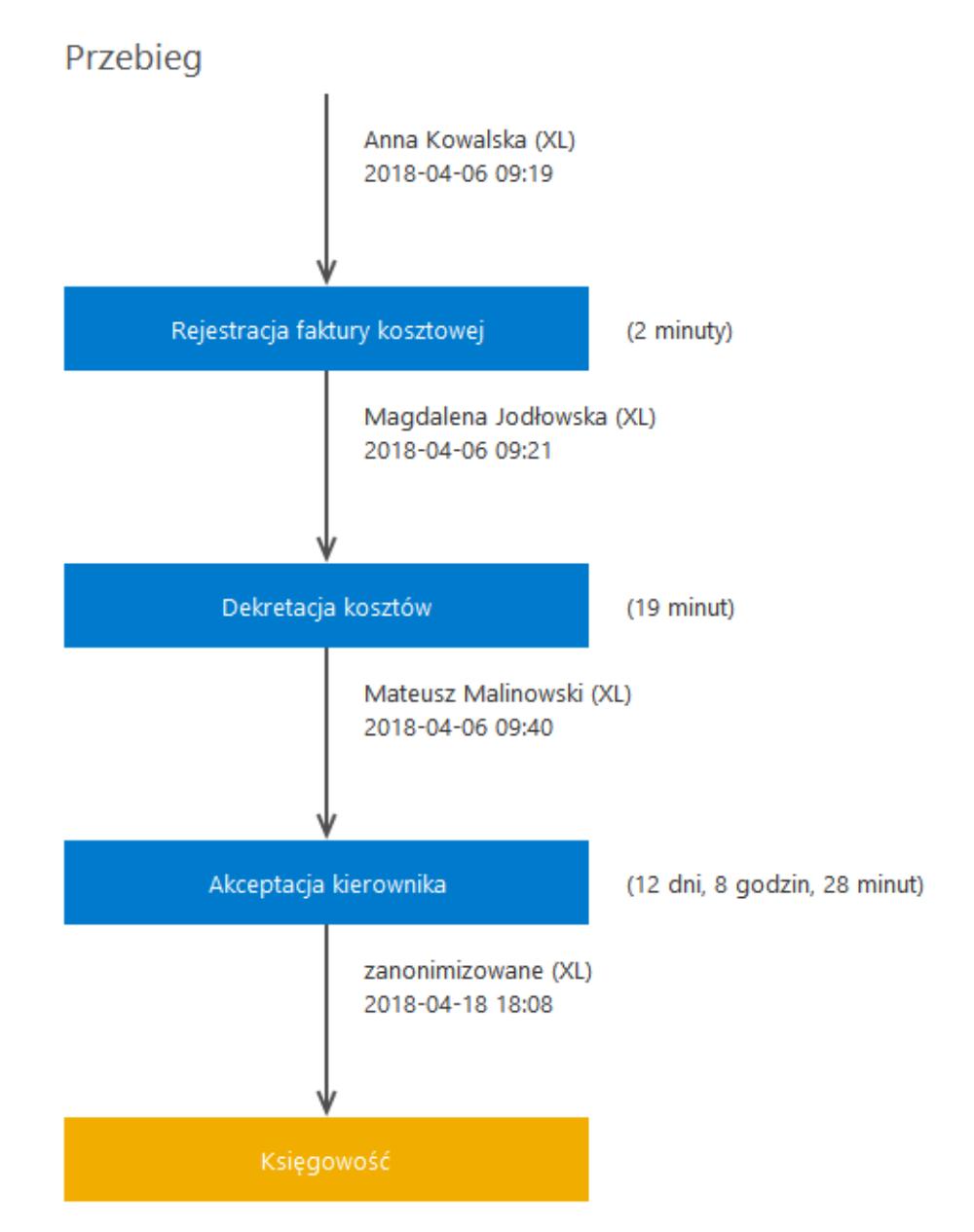

Przebieg procesu, w którym brał udział zanonimizowany pracownik

Zanim zostanie wykonana anonimizacja pracownika, możliwe jest przekazanie jego uprawnień innemu pracownikowi.